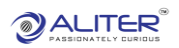

# Material Request

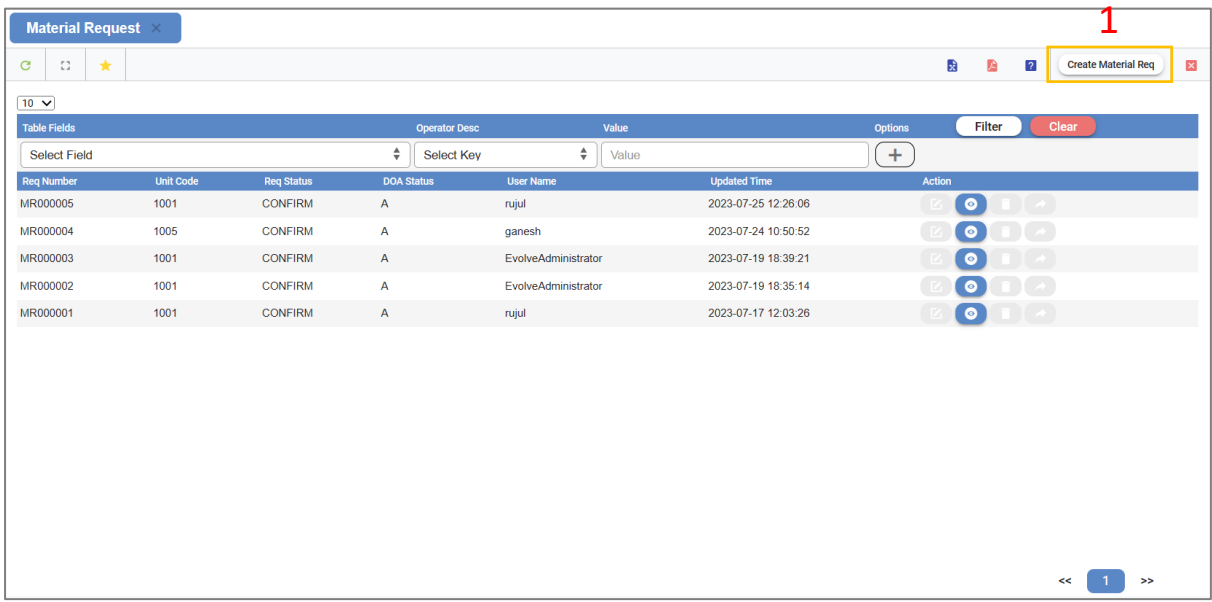

**1.** Click on this button, to create material request.

# Create Material Request

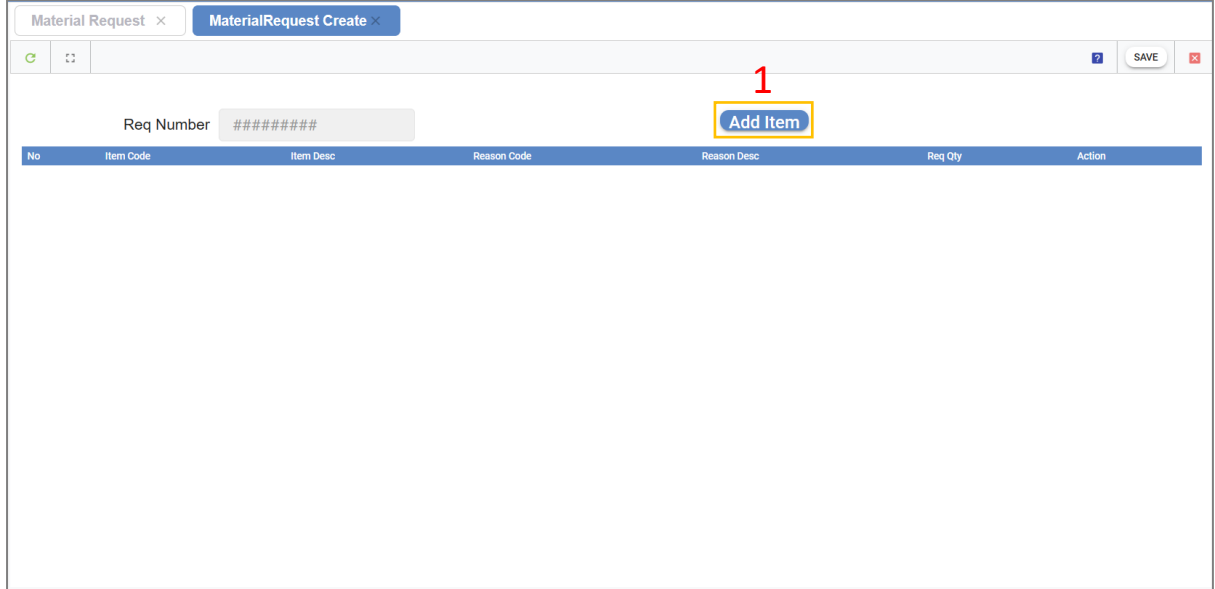

**1.** Click on this button, to add item.

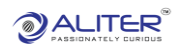

#### Add Item

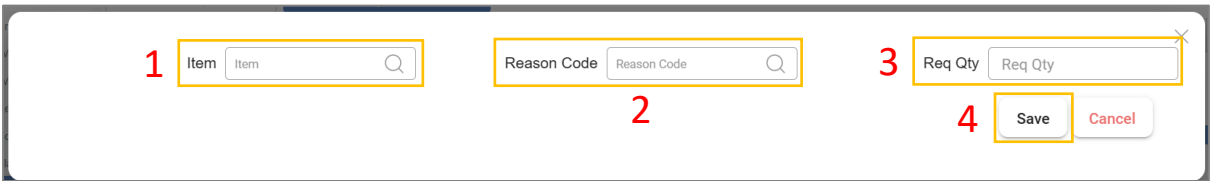

- **1.** Select item.
- **2.** Select reason code.
- **3.** Enter requested quantity.
- **4.** Click on this button, to save item details.

#### Item Details

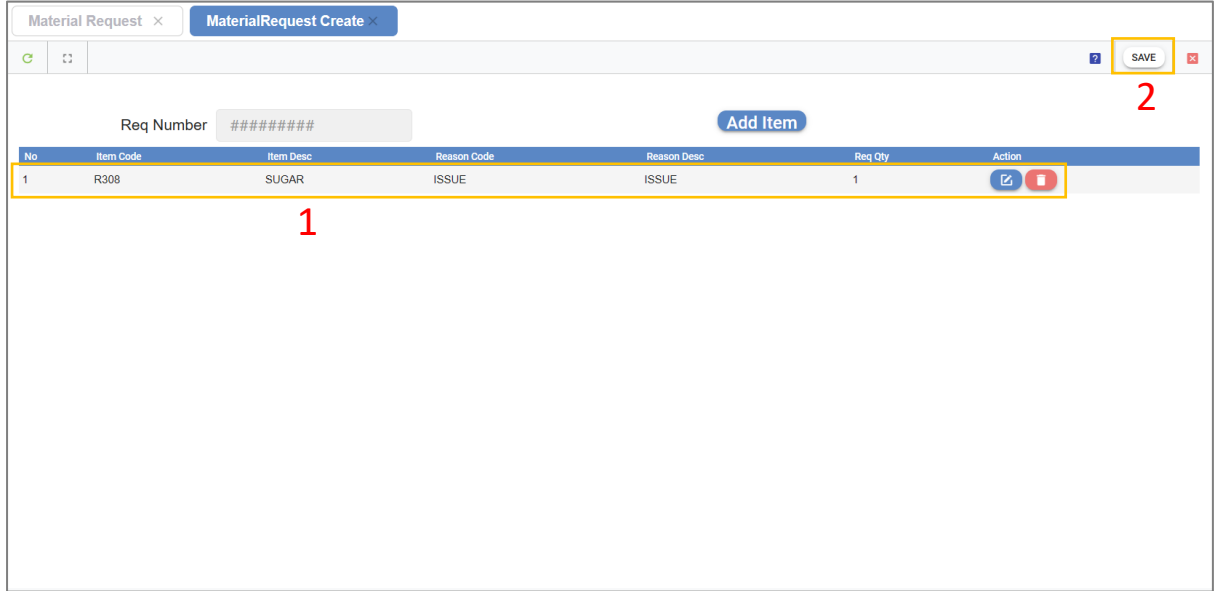

- **1.** It shows item details.
- **2.** Click on save, to add request.

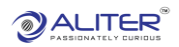

# New Material Request

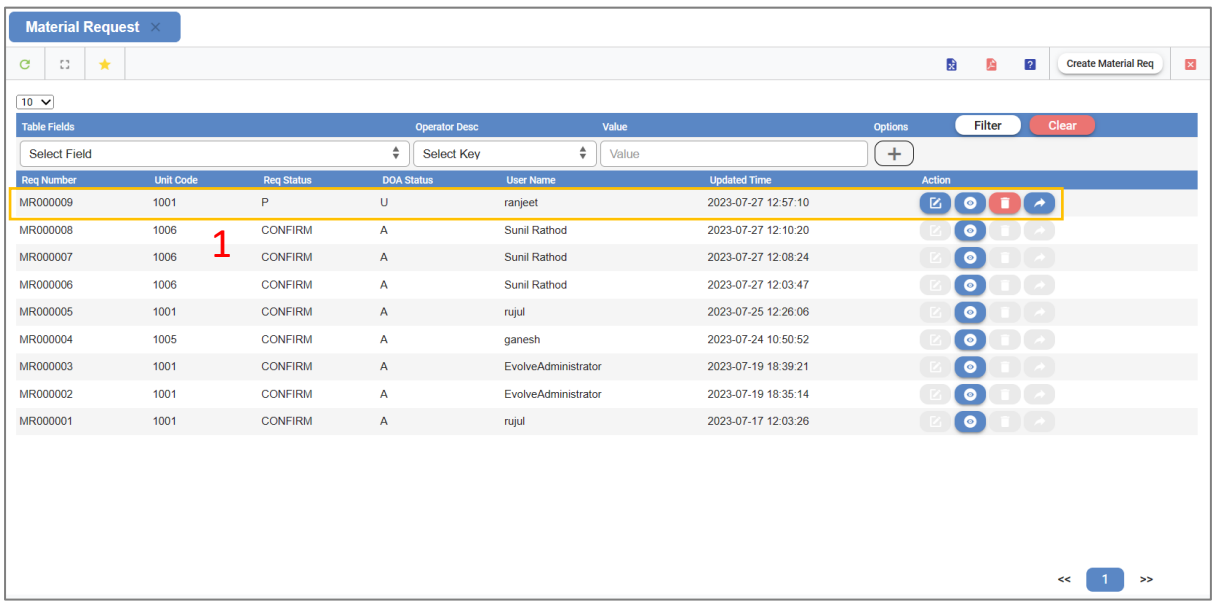

**1.** It shows newly added request details. Click on 'Confirm' button, to confirm request.

#### Confirm Request

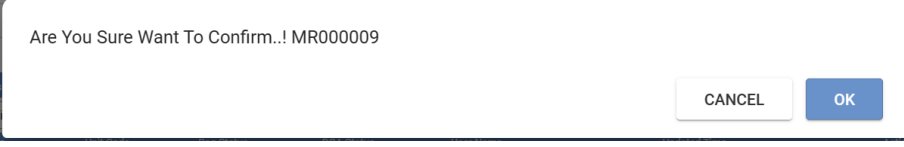

• Click on OK.

# Material Request Confirmed

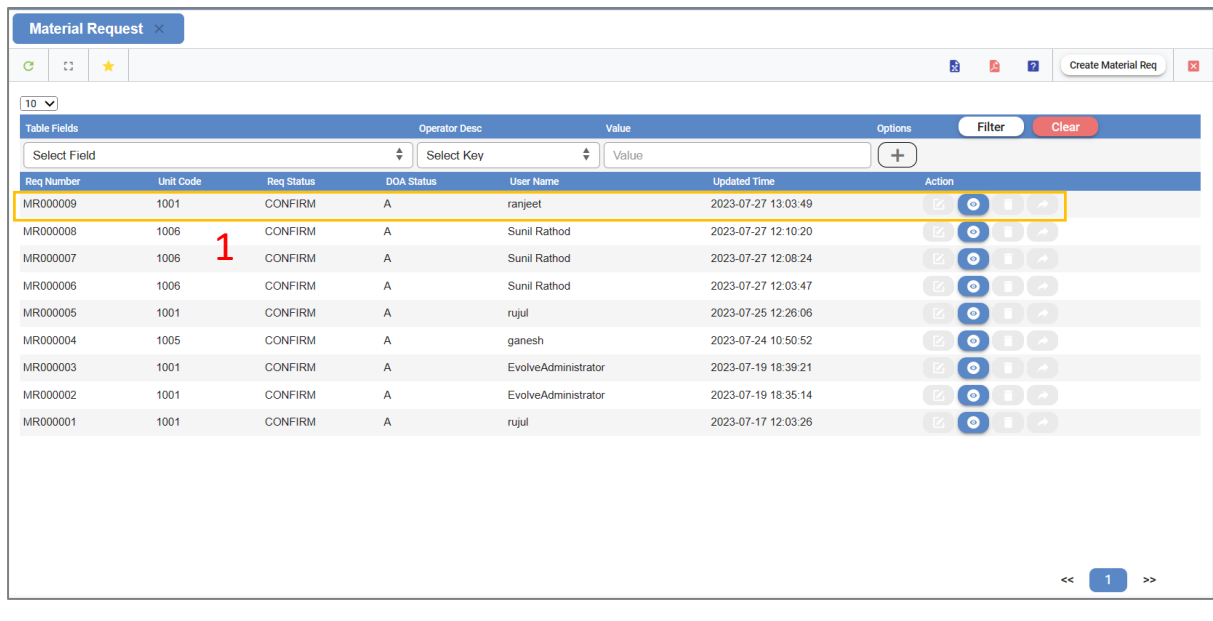

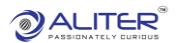

**1.** Request status changes to 'Confirm'.

### Material Confirm

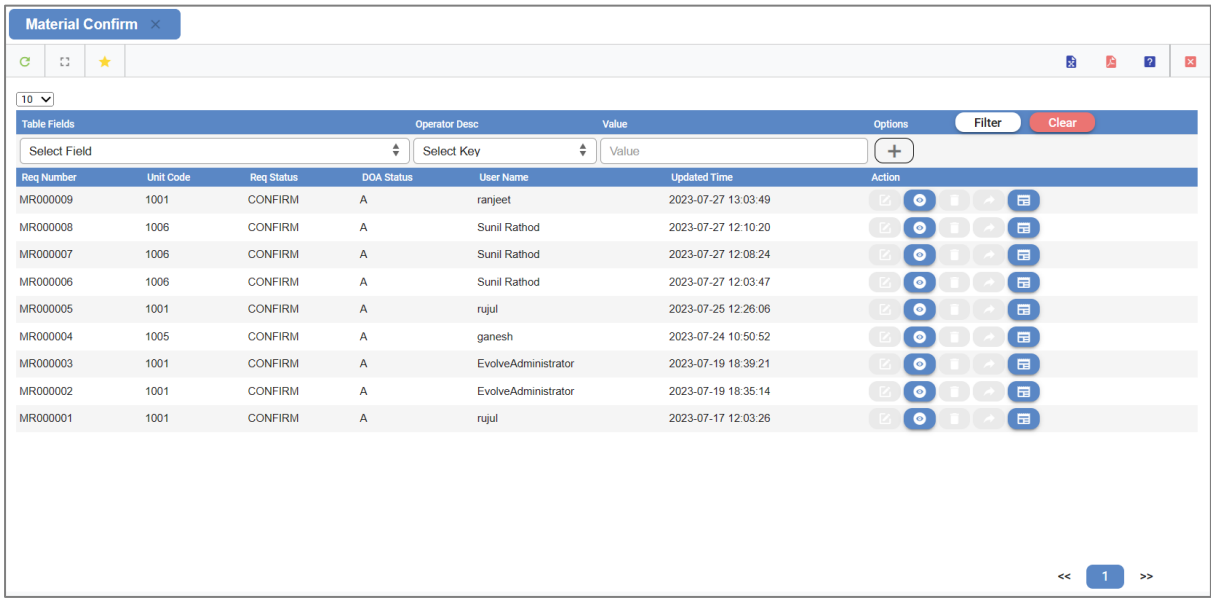

• Confirmed material requests are shown here.